3. Adjusting Entries: 3. Write off an Invoice (Bad Debt)

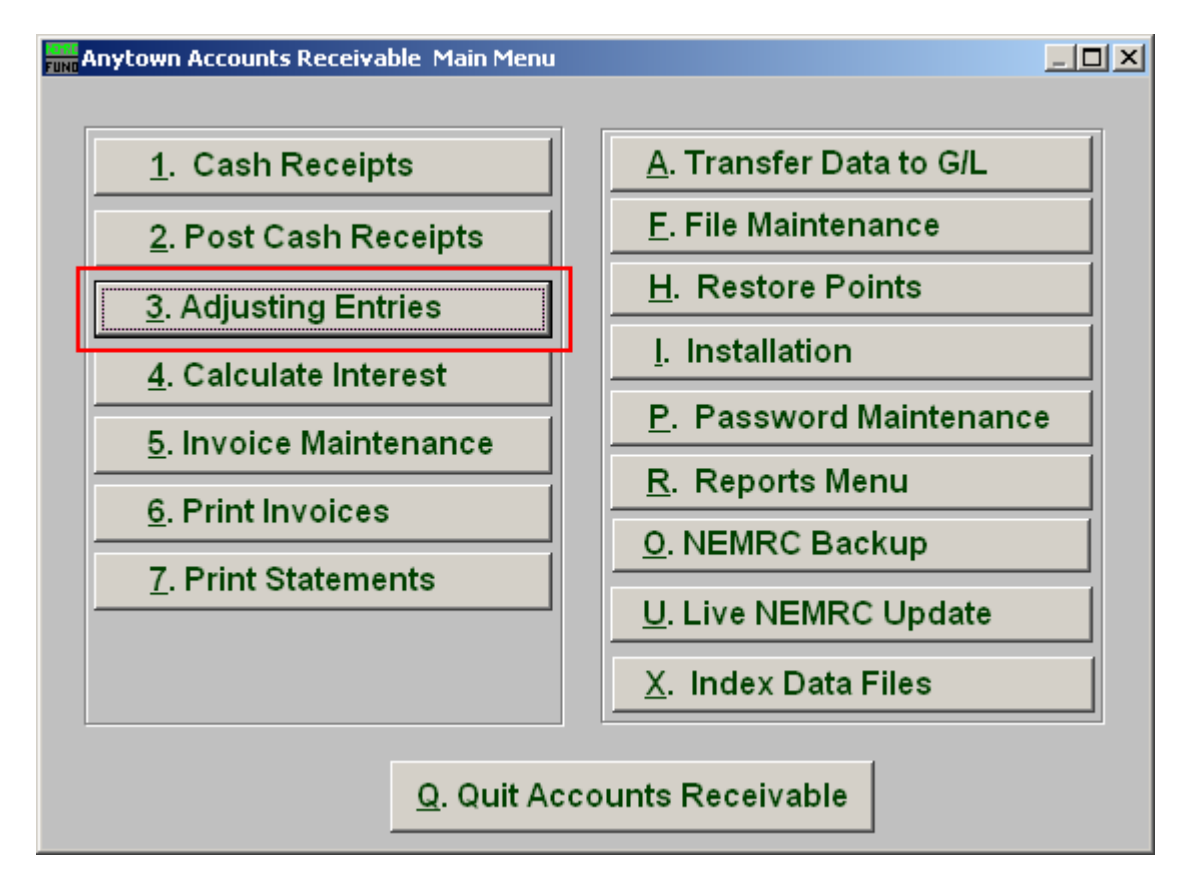

Click on "3. Adjusting Entries" from the Main Menu and the following window will appear:

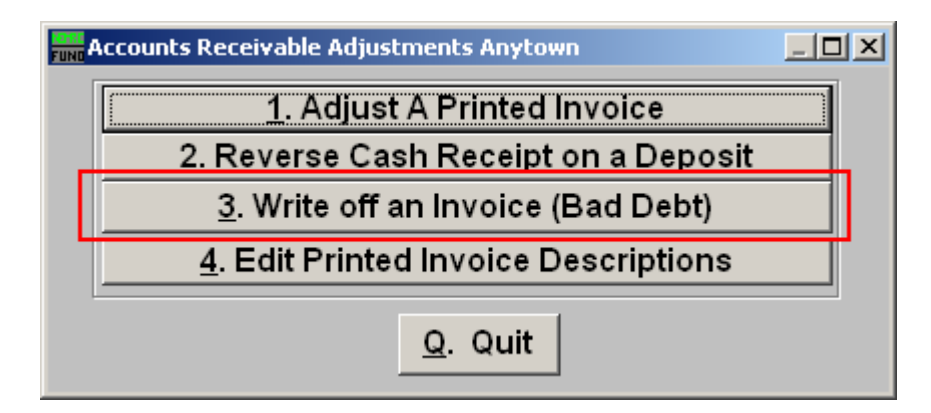

Click on "3. Write off an Invoice (Bad Debt)" from the Adjusting Entries Menu and the following window will appear:

## Accounts Receivable

Write off an Invoice (Bad Debt)

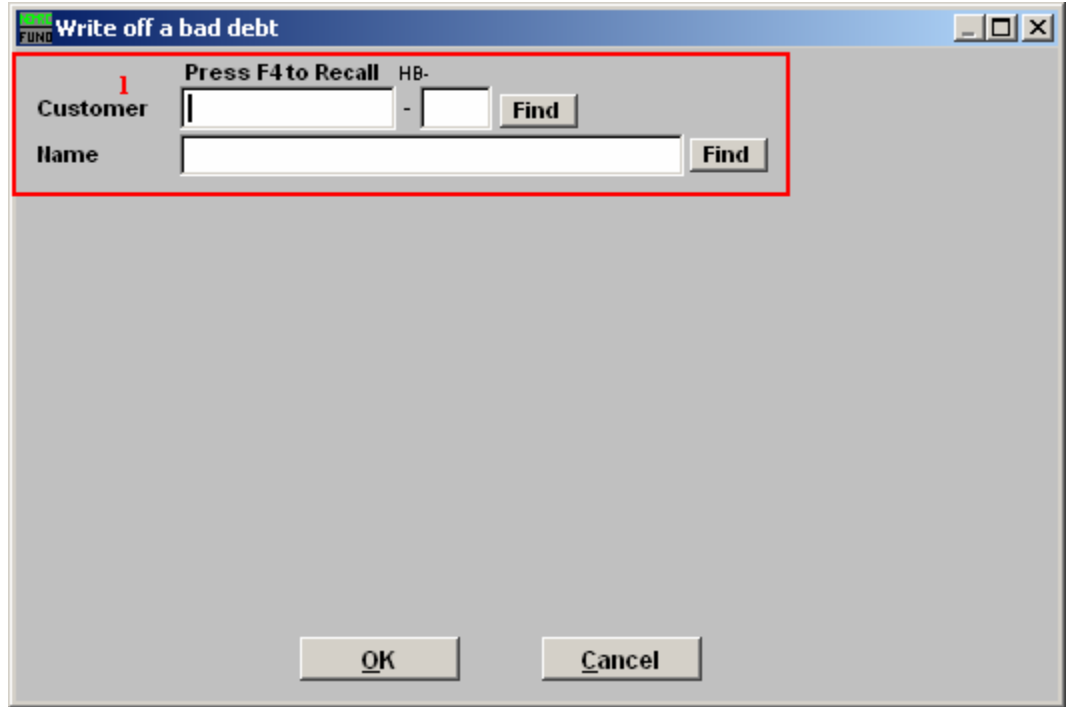

1. Find: Enter the Customer number or Name or click "Find" and locate the Customer from the list.

## Accounts Receivable

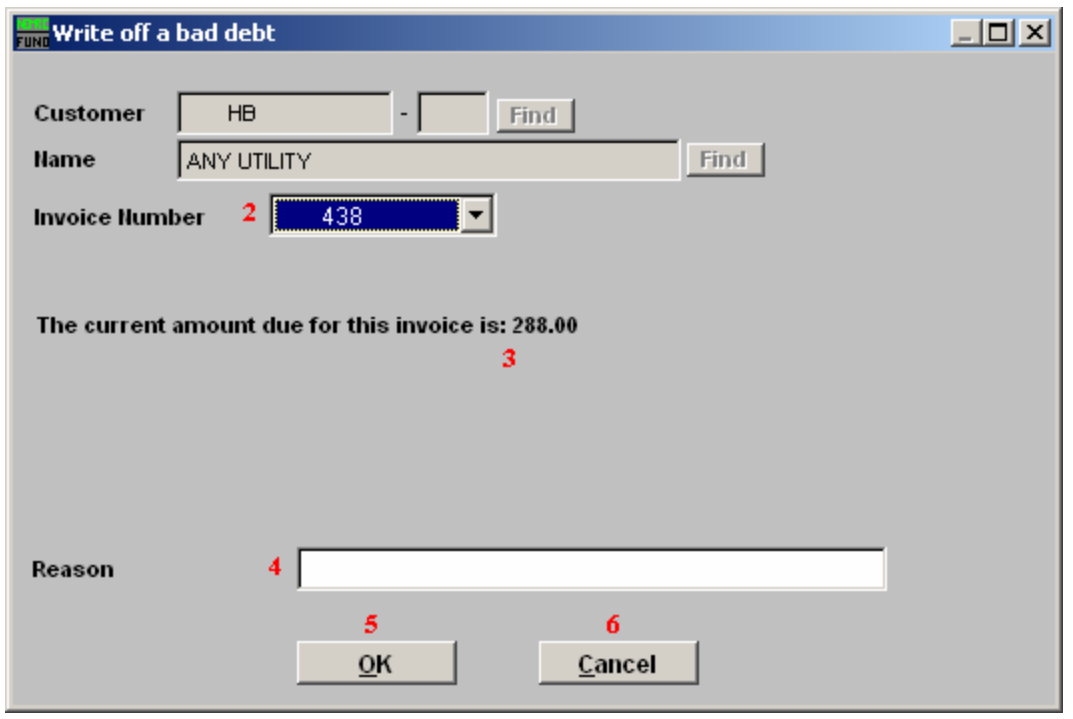

- 2. Invoice Number: Type in the Invoice Number or click on the drop down arrow and select from there.
- 3. The current amount due: After selecting the Invoice Number, the current amount due will appear here.
- 4. Reason: Type in a reason for writing off the above amount.
- 5. OK: Click "OK" to save and record the transactions.
- 6. Cancel: Click "Cancel" to cancel and return to the previous screen.